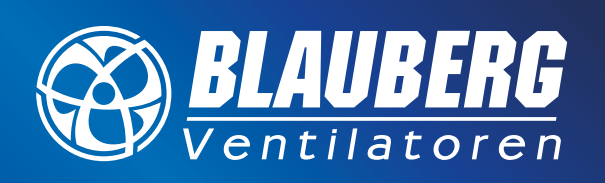

# **UNSER ANLIEGEN – FRISCHE LUFT. . .**

# **S14 INSTALLATION UND BEDIENUNG**

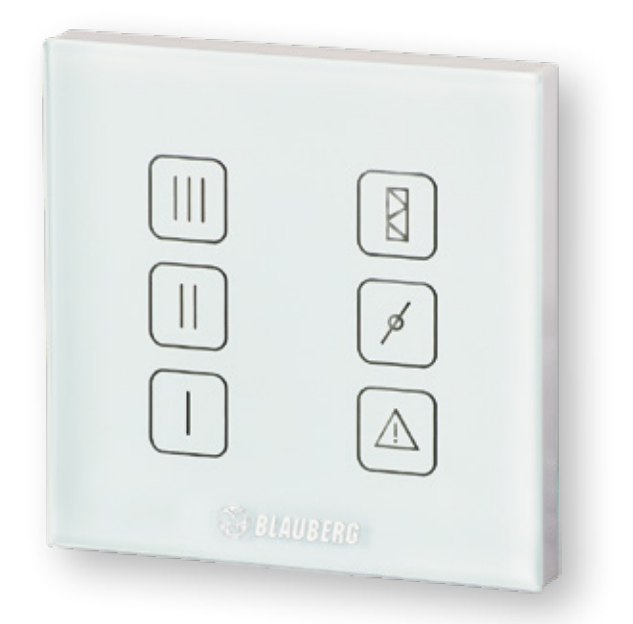

## **INHALT** SEITE

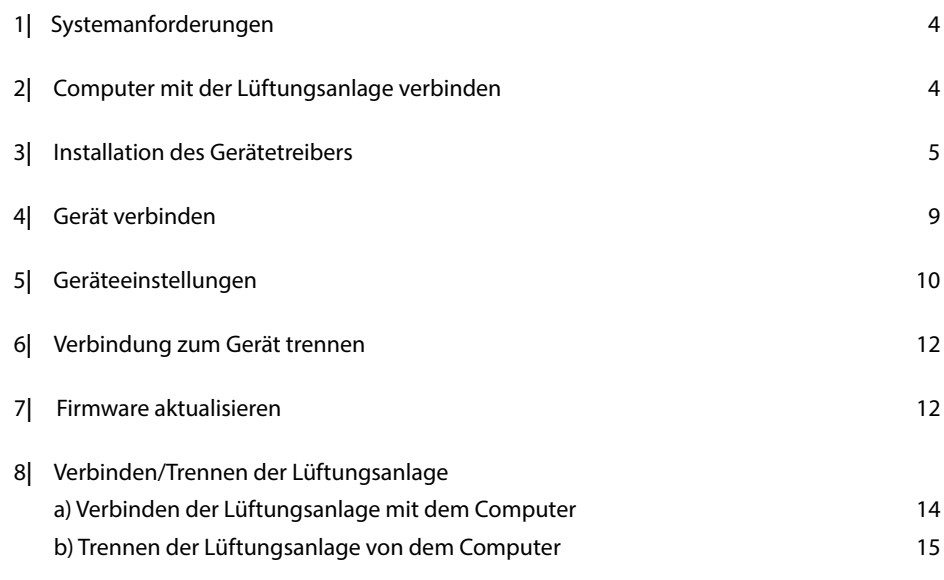

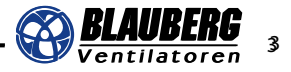

## **1| SYSTEMANFORDERUNGEN**

- Windows 7
- Windows 10
- Die Software benötigt Administratorrechte (Für mehr Informationen kontaktieren Sie Ihren Systemadministrator)

## **2| COMPUTER MIT DER LÜFTUNGSANLAGE VERBINDEN**

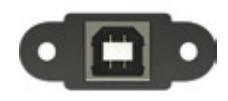

Das Gerät mit einem USB-Kabel (USB Typ A – USB Typ B) mit dem Computer verbinden (bei Anlagen mit USB Typ B Anschluss).

USB Typ B Steckplatz

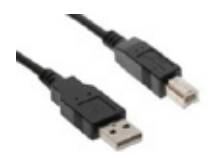

USB Kabel Typ A - Typ B

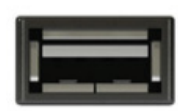

Das Gerät mit einem USB-Kabel (USB Typ A – USB Typ A) mit dem Computer verbinden (bei Anlagen mit USB Typ A Anschluss).

USB Typ A Steckplatz

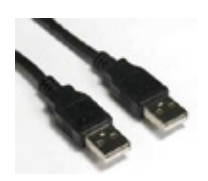

USB Kabel Typ A - Typ A

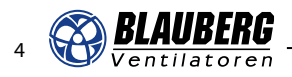

## **3| INSTALLATION DES GERÄTETREIBERS**

Die aktuellste Version des Treibers kann unter www.blaubergventilatoren.de *(https://blaubergventilatoren.de/)* heruntergeladen werden: CP210 Treiber.

#### **Achtung:**

**User Account Control** 

Publisher

File origin

Show details

Die folgenden Bildschirmfotos wurden auf einem PC mit Windows 7 erstellt; auch wenn die Systemmeldungen nicht komplett identisch sind, ist der gesamte Prozess sehr ähnlich.

1.

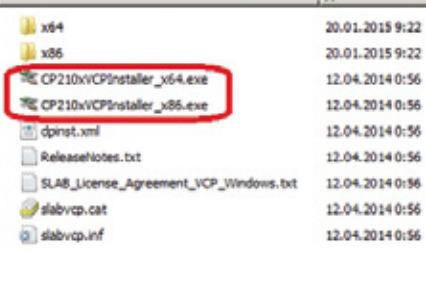

[b] Do you want to allow the following program from an unknown publisher to make changes to this computer?

Hard drive on this compute

**Yes** 

Change when these notifications appea

 $N<sub>0</sub>$ 

Program name: CP210x\_VCP\_Win\_XP\_S2K3\_Vista\_7.exe

Unknown

CP210x\_VCP\_Windows.zip öffnen und CP210xVCPInstaller\_x64.exe (für 64-bit Systeme) oder CP210xVCPInstaller\_x86. exe (für 32-bit Systeme) auswählen. Ihren Systemtyp (32- oder 64-bit) ermitteln Sie per Klick auf die Windows-Taste oder das Windows-Symbol links unten auf der Taskleiste. Dann Rechtsklick auf "Computer" und "Eigenschaften" auswählen. In dem sich öffnenden Fenster sehen Sie unter dem Punkt "System" Ihren Systemtypen.

#### $-1$ 2.

3.

Öffnen Sie die passende Datei per Doppelklick. Wenn sich ein Fenster ähnlich der nebenstehenden Abbildung öffnet, wählen Sie "Ja" (Yes).

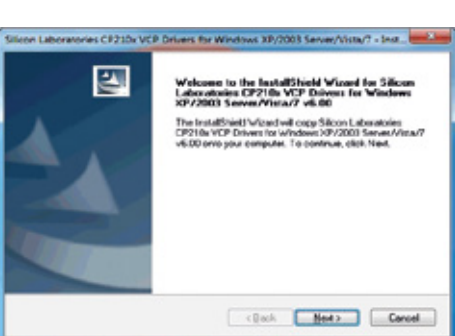

## Nach einer kurzen Wartezeit öffnet sich das links abgebildete Fenster. Klicken Sie auf "Weiter" (Next).

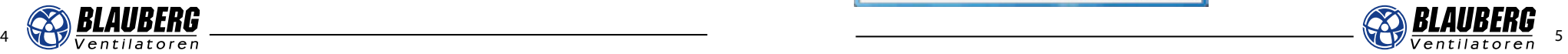

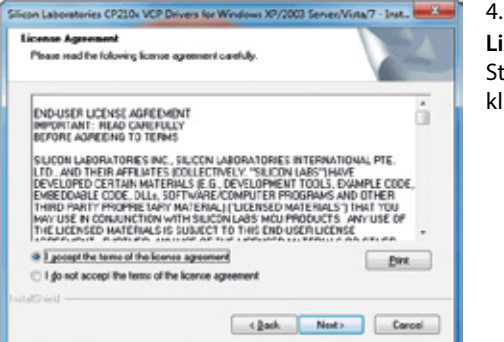

**Lizenzvereinbarung:** Stimmen Sie der Lizenzvereinbarung zu und klicken Sie auf **"Weiter" (Next)**.

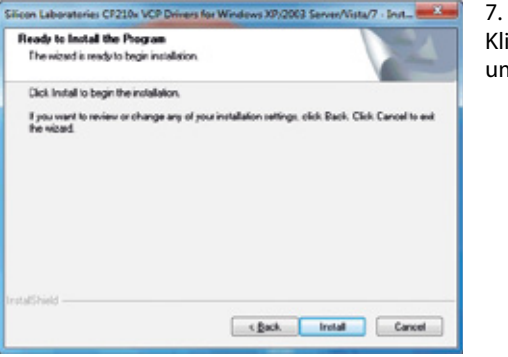

Klicken Sie auf **"Installieren" (Install)**, um mit der Installation zu beginnen.

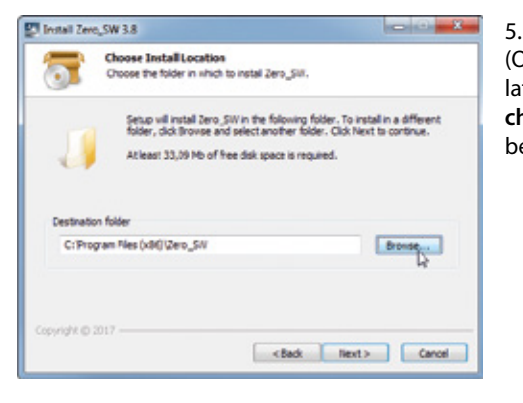

(Optional) Um den Zielordner für die Installation zu ändern, klicken Sie auf **"Durchsuchen" (Browse)** und wählen Sie dann einen beliebigen Ordner.

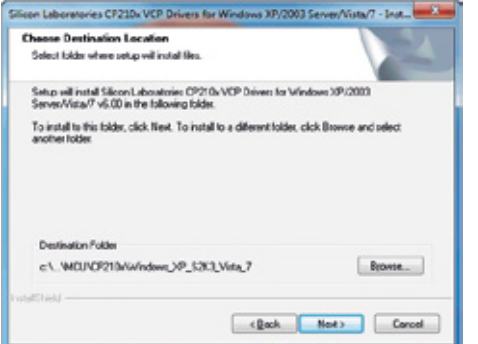

6. Wenn Sie den gewünschten Zielordner für die Installation ausgewählt haben, klicken Sie auf das Feld "Weiter" (Next).

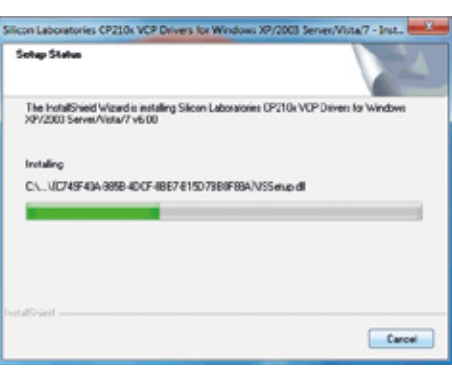

## 8.

Folgendes Fenster erscheint und die Installation startet automatisch.

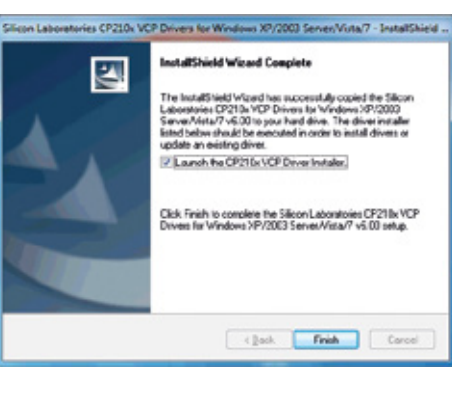

#### 9.

Es erscheint ein Fenster mit der Meldung, dass die Installation erfolgreich war. Wählen Sie **"Fertig" (Finish)**.

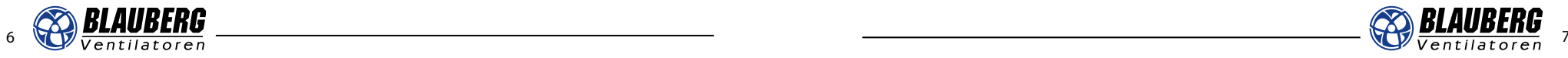

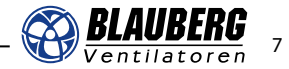

## S 14 – Installation und Bedienung

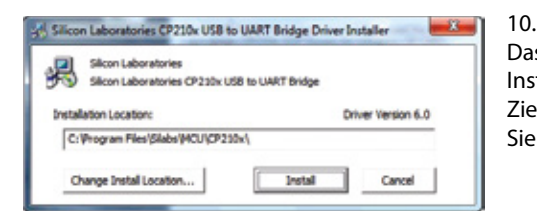

Das folgende Fenster öffnet sich für die Installation weiterer Treiber. Ändern Sie den Zielordner für die Installation oder klicken Sie auf **"Installieren" (Install)**.

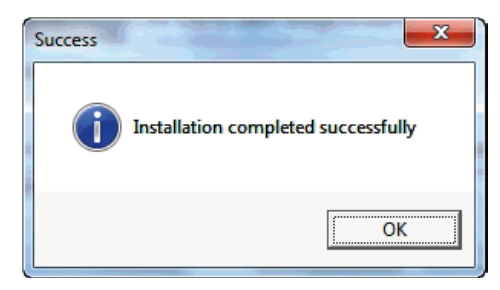

11. Eine Meldung informiert Sie über die erfolgreiche Installation.

## Installing device driver software & x Click here for status. **M**

#### and the first Device Manager Eile Action View Help 中中 面 图 图 面 图 图 版 图 **DE Human Interface Devices** Ca IDE ATA/ATAPI controllers  $\frac{1}{2}$  Control County ... A Mice and other pointing devices Monitors Network adapters **Azi** Portable Devices . TP Ports (COM & LPT) <sup>Tip</sup> Communications Port (COM1) <sup>TO</sup> ECP Printer Port (LPT1) 5 Slicon Labs CP210x USB to UART Bridge (COM3) Processors Sound, video and game controllers System devices **Universal Serial Bus controllers**

Wenn Sie Windows 7 nutzen, erscheint folgende Meldung, sobald Sie die Lüftungsanlage mit dem Computer verbinden. Die Installation des Gerätetreibers startet automatisch.

#### 13.

12.

**Verifizieren der COM-Anschlussnummer:**

Öffnen Sie den "Gerätemanager" und verifizieren Sie die COM-Anschlussnummer im Menü USB-Controller (COM & LPT).

#### **Um den Gerätemanager zu öffnen:**

- 1. Im Startmenü Rechtsklick auf "Computer", dann "Verwalten".
- 2. Klicken Sie auf "Gerätemanager" (links im Menü).
- 3. Der "Gerätemanager" öffnet sich.

## 14.

Die COM-Anschlussnummer unterscheidet sich je nach Gerät. In diesem Beispiel ist sie als **"Silicon Labs CP210x USB to UART Bridge (COM3)"** gelistet. Somit ist Ihre Lüftungsanlage mit COM-Anschluss Nummer 3 verbunden.

Wählen Sie in der Bedienungssoftware Ihre zutreffende Anschlussnummer im Menü "Kommunikation".

## **4| GERÄT VERBINDEN**

Starten Sie das Programm **"Terminal.exe"** per Doppelklick.

1.

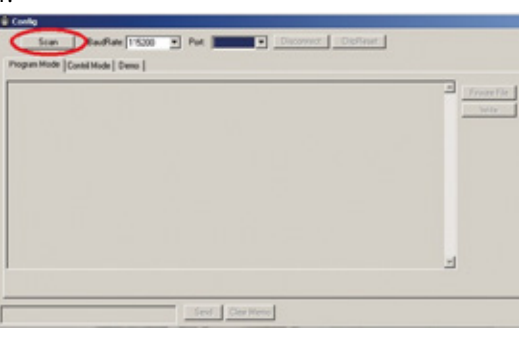

Wählen Sie "Scan", um Ihr verbundenes Gerät zu finden.

#### $2.5$

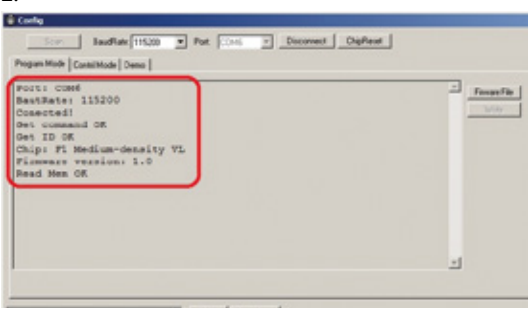

**ACHTUNG:** Entfernen Sie das USB-Kabel nicht!

#### Das Programm findet die verbundene Anlage automatisch.

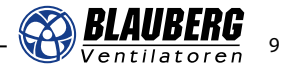

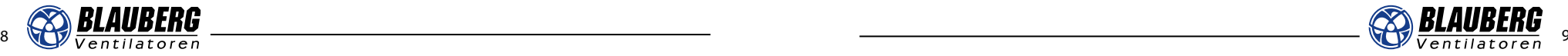

## **5| GERÄTEEINSTELLUNGEN**

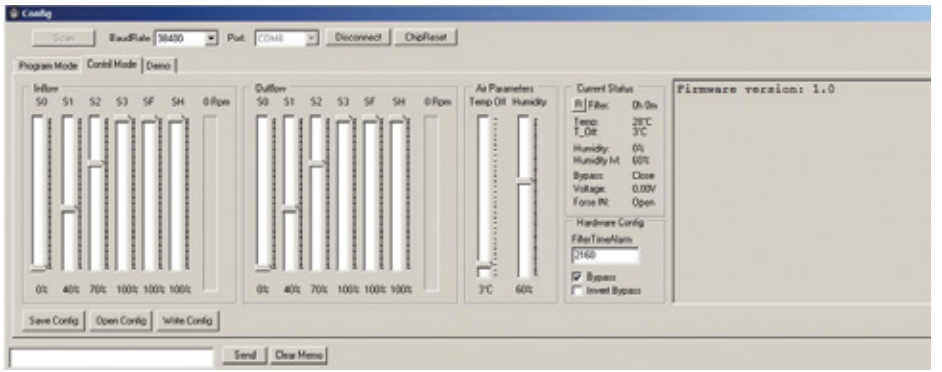

## **Zuluftparameter/Abluftparameter:**

**S0**: Lüftungsstufe 0 (Ruhezustand) Werkseinstellung: 0 %

*Hiermit kann das Ausschalten der Anlage unterdrückt und eine andauernd wirksame Mindestlüftung eingestellt werden. Ist dies gewünscht, wird empfohlen hier die Luftmenge zur Lüftung zum Feuchteschutz einzustellen.*

**S1**: Lüftungsstufe 1 Werkseinstellung: 30 %

*Je nachdem, ob S0 zum Feuchteschutz oder zum Abschalten genutzt wurde, wird empfohlen hier die benötigte Luftmenge für die reduzierte Lüftung oder die Lüftung zum Feuchteschutz einzustellen.*

**S2**: Lüftungsstufe 2 Werkseinstellung: 70 %

 *Wenn die Auslegung der Anlage mit maximal 80 % der Leistung den nötigen Volumenstrom zur Nennlüftung erreichen kann, wird empfohlen hier den Wert aus der Auslegung einzustellen.*

#### **S3**: Lüftungsstufe 3 Werkseinstellung: 100 %

 *Wurde unter S2 die Nennlüftung eingestellt, kann hier die Stufe für die Intensivlüftung programmiert werden, sonst wird hier die Nennlüftung hinterlegt.*

**SF**: Geschwindigkeit bei geschlossenem n/o - Sensoreingang

*Wird der n/o Eingang genutzt, um externe Sensoren zu integrieren, wird hier die Lüftungsstufe eingestellt (z.B. für Feuchte, CO oder einen Toilettenschalter). Eine hohe Lüftungsstufe (vorzugsweise Intensivlüftung) wird hierfür empfohlen.*

**SH**: Geschwindigkeit bei ausgelöstem Feuchtigkeitssensor

 *Für den optionalen internen Feuchtesensor wird wie bei SF eine hohe Lüftungsstufe (vorzugsweise Intensivlüftung) empfohlen.*

**Rpm**: Ventilatorgeschwindigkeit in Echtzeit (U/min)

## **Fördermittel-Parameter:**

**Temp Off**: Ablufttemperatur, ab welcher der Zuluftventilator zum Schutz des Wärmetauschers abgeschaltet wird. **Humidity:** Luftfeuchtigkeitswert, ab dem die Stufe SH aktiviert wird. (Empfohlen wird ein Wert zwischen 60 und 80 % rel. Feuchte)

## **Aktueller Status:**

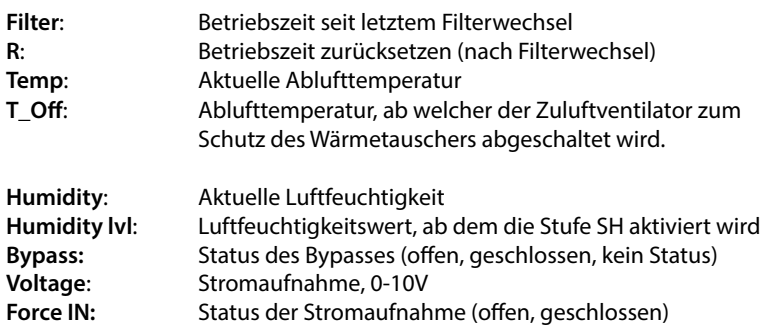

#### **Hardwareeinstellungen:**

**Filter Time Alarm**: Festlegen der Zeitdauer zwischen zwei Filterwechseln

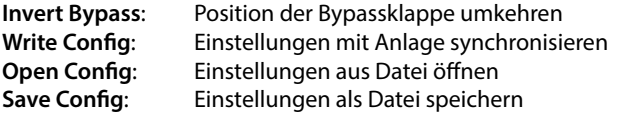

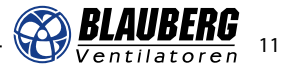

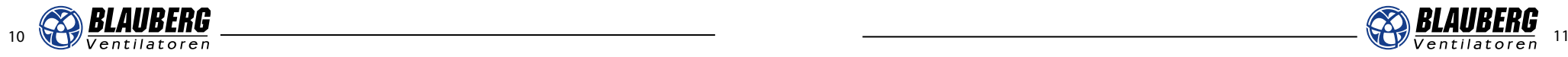

## **6| VERBINDUNG ZUM GERÄT TRENNEN**

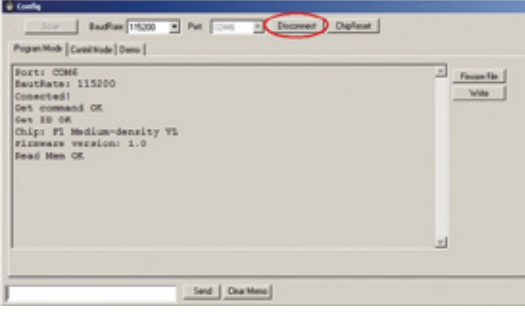

Wählen Sie "Disconnect", um die Verbindung zu der Anlage zu trennen.

**ACHTUNG:** Entfernen Sie das USB-Kabel erst nach Abschluss dieses Schrittes.

## **7| FIRMWARE AKTUALISIEREN**

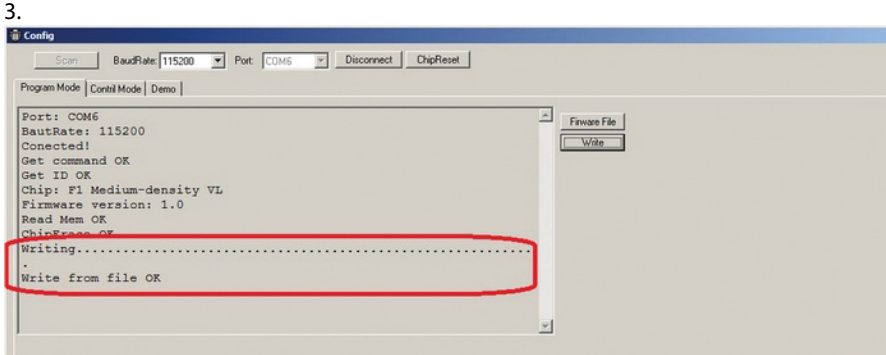

Bei erfolgreicher Aktualisierung erscheint der oben angezeigte Text.

Send | Clear Memo

**ACHTUNG:** Die Firmware kann erst aktualisiert werden, wenn ein Gerät verbunden ist (siehe "Gerät verbinden").

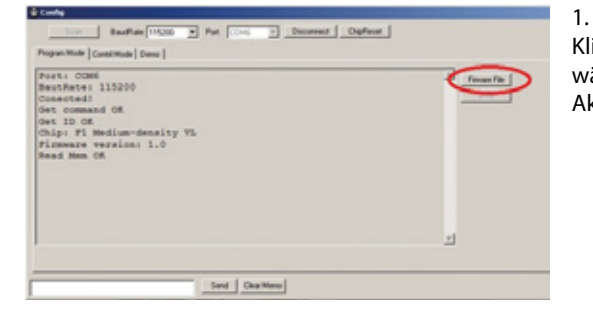

Klicken Sie auf "Firmware File" und wählen Sie Ihr Dokument zur Aktualisierung der Firmware

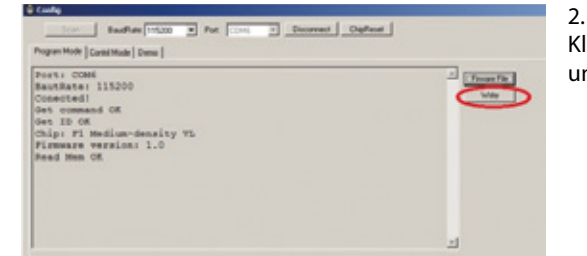

Klicken Sie auf "Write", um die Aktualisierung durchzuführen.

## **Konfiguration des Geräts:**

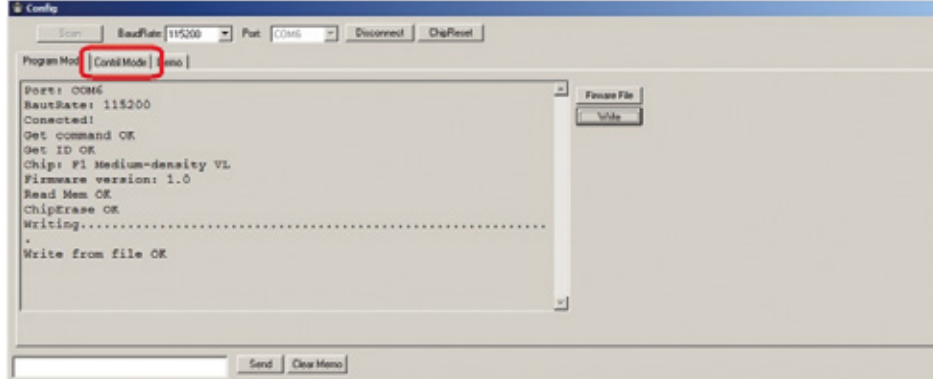

Wählen Sie **"Control mode"**, um das Einstellungsmenü zu öffnen.

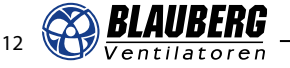

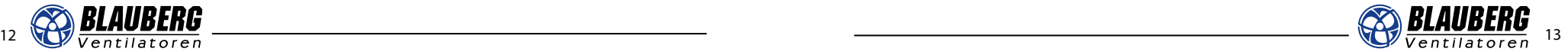

## **8| VERBINDEN/TRENNEN DER LÜFTUNGSANLAGE**

## **a) Verbinden der Lüftungsanlage mit dem Computer**

- 1. Schließen Sie die USB-Treiber-Installation wie oben beschrieben ab.
- 2. Trennen Sie das Gerät von Ihrem Computer, falls es noch verbunden ist.
- 3. Verbinden Sie die Lüftungsanlage mit Ihrem Computer und schalten Sie sie ein.
- 4. Warten Sie, bis ihr Computer alle automatischen Treiberinstallationen abgeschlossen hat.
- 5. Öffnen Sie den Gerätemanager (im Startmenü Rechtsklick auf Computer Verwalten Gerätemanager).
- 6. Klappen Sie das Menü "Ports (COM & LPT)" auf.

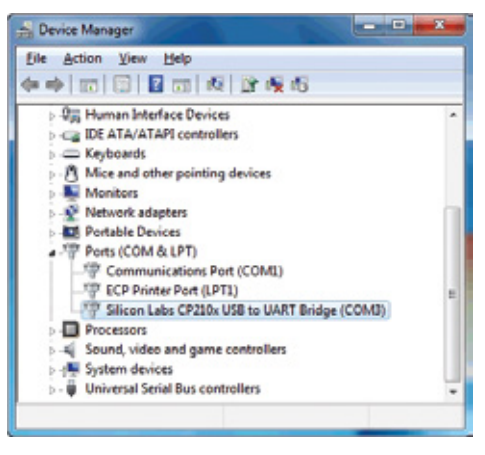

ein Gerät mit dem Namen **"Silicon Labs CP210x USB to UART Bridge"** oder einem ähnlichen Namen zu sehen sein.

Falls die Installation erfolgreich war, sollte

### **b) Trennen der Lüftungsanlage von dem Computer**

Um den zuvor installierten Gerätetreiber zu deinstallieren, klicken Sie mit der rechten Maustaste auf das entsprechende Gerät und wählen Sie "Deinstallieren". Eventuell muss die Deinstallation sowohl für den COM-Anschluss, als auch für das USB-Verbindungsgerät durchgeführt werden.

- 1. Wählen Sie das Gerät CP210x COM in Ihrem Geräte-Manager per Rechtsklick aus und klicken Sie "Deinstallieren" (Eventuell erscheint ein Dialogfenster. Wählen Sie hier "Diesen Gerätetreiber löschen").
- 2. Falls vorhanden, müssen diese Schritte auch für "Cygnal USB Composite Device" oder "CP210x USB Composite Device" durchgeführt werden. Diese finden Sie unter dem Punkt "USB-Controller".
- 3. Um die erfolgreiche Deinstallation zu prüfen, trennen Sie das Kabel der Anlage von Ihrem Computer und verbinden Sie es dann erneut. Im Menü "Ports (COM & LPT)" sollte das Gerät mit der Bezeichnung CP210x keine COM-Anschlussnummer mehr am Ende haben.
- 4. Wenn das Gerät weiterhin mit COM-Anschlussnummer aufgeführt ist, wählen Sie in "Systemsteuerung > Programme und Funktionen" das Gerät aus und mit einem Rechtsklick "Deinstallieren".
- 5. Es wird empfohlen Ihren Computer direkt nach der Deinstallation neu zu starten.

Die Installation der Anlage ist jetzt abgeschlossen.

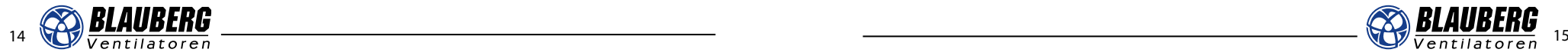

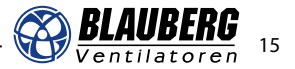

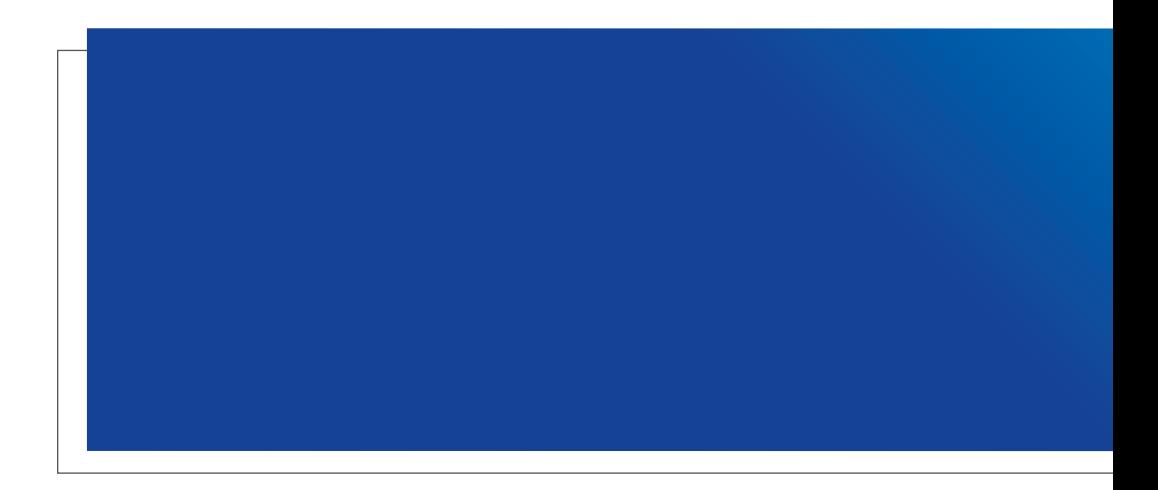

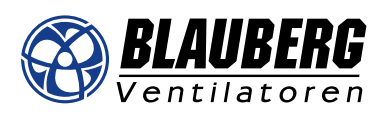

**Blauberg Ventilatoren GmbH** Aidenbachstr. 52 • D-81379 München Tel. +49 89 785 08 088 • info@blaubergventilatoren.de **www.blaubergventilatoren.de**